## **ΔΡΑΣΤΗΡΙΟΤΗΤΑ: Δημιουργούμε ένα σύννεφο λέξεων με τις προτάσεις μας για τους κανόνες του εργαστηρίου**

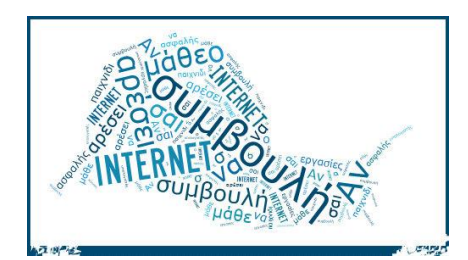

Όταν λέμε «σύννεφο λέξεων» εννοούμε μια «εικόνα» με όλες τις λέξεις κάποιου κειμένου. Το μέγεθος κάθε λέξης στο σύννεφο εξαρτάται από τον αριθμό εμφάνισης της λέξης αυτής στο αρχικό κείμενο. Έτσι οι λέξεις που περιέχονται πολλές φορές εμφανίζονται μεγάλες και στη συνέχεια οι υπόλοιπες όλο και πιο μικρές.

Σκεφτείτε τι είναι σημαντικό να εφαρμόζουμε στο εργαστήριο μας και δημιουργήστε ένα σύννεφο λέξεων χρησιμοποιώντας την ιστοσελίδα tagxedo. Ακολουθείστε τα παρακάτω βήματα

- 1. Επιλέξτε Εφαρμογές  $\rightarrow \Delta$ ιαδίκτυο  $\rightarrow$  Mozilla Firefox
- 2. Στη γραμμή διευθύνσεων γράψτε [www.tagxedo.com](http://www.tagxedo.com/)
- 3. Πατήστε το κουμπί Create
- 4. Πατήστε Load και στο κουτί Enter Text γράψτε το μήνυμα σας
- 5. Όταν τελειώσετε με το κείμενο πατήστε Submit
- 6. Χρησιμοποιήστε την επιλογή Shape αν θέλετε να αλλάξετε σχήμα
- 7. Χρησιμοποιήστε την επιλογή Theme αν θέλετε να αλλάξετε χρώματα
- 8. Όταν τελειώσετε επιλέξτε Save|Share και διαλέξτε 125KP JPG. Στο όνομα αρχείου δώστε το όνομα της ομάδας σας (π.χ. ομάδα3) και ο φάκελος που πρέπει να αποθηκευτεί είναι ο «Σύννεφα λέξεων» μέσα στο φάκελο της τάξης σας

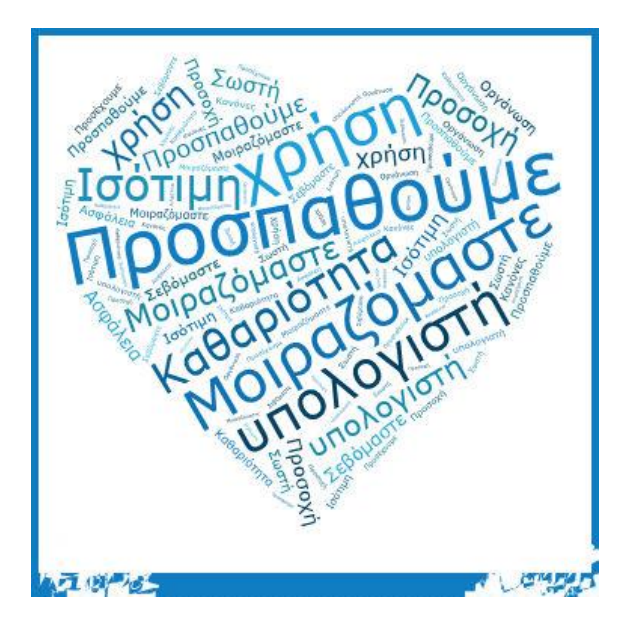